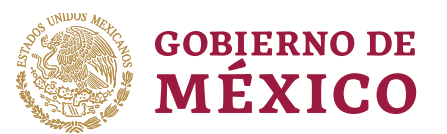

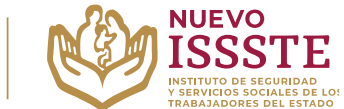

## **GUÍA PARA EL REGISTRO EN EL SISTEMA DE INSCRIPCIÓN Y ASIGNACIÓN ELECTRÓNICA DE PRÉSTAMOS PERSONALES (SIAEPP)**

**Objetivo**.- Proporcionar una herramienta de apoyo a la derechohabiencia en el proceso de inscripción a los sorteos electrónicos que lleva a cabo el Instituto de Seguridad y Servicios Sociales de los Trabajadores del Estado, para el Programa Anual de Préstamos Personales 2024.

## **REGISTRO DE DATOS PARA PARTICIPAR EN LOS SORTEOS ELECTRÓNICOS POR MEDIO DEL SIAEPP**

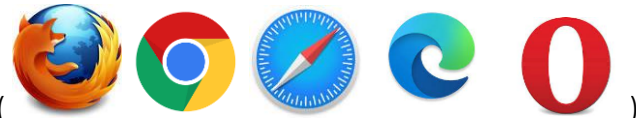

En cualquier navegador ( )

**1.** Ingresar la palabra **Portal ASISSSTE** y dar clic en buscar:

La búsqueda mostrará la siguiente información:

https://asissste.issste.gob.mx :

## **Portal ASISSSTE**

ISSSTE: Agenda tu cita Médica. ... Paso 2) Ingresa al portal de agendamiento, al chat o llama al 55 4000 1000 para programar tu cita con un agente ...

O ingresar a la página: [https://asissste.issste.gob.mx](https://asissste.issste.gob.mx/)

**2.** Identificar la pestaña "**Préstamos Personales**" y dar clic en ella:

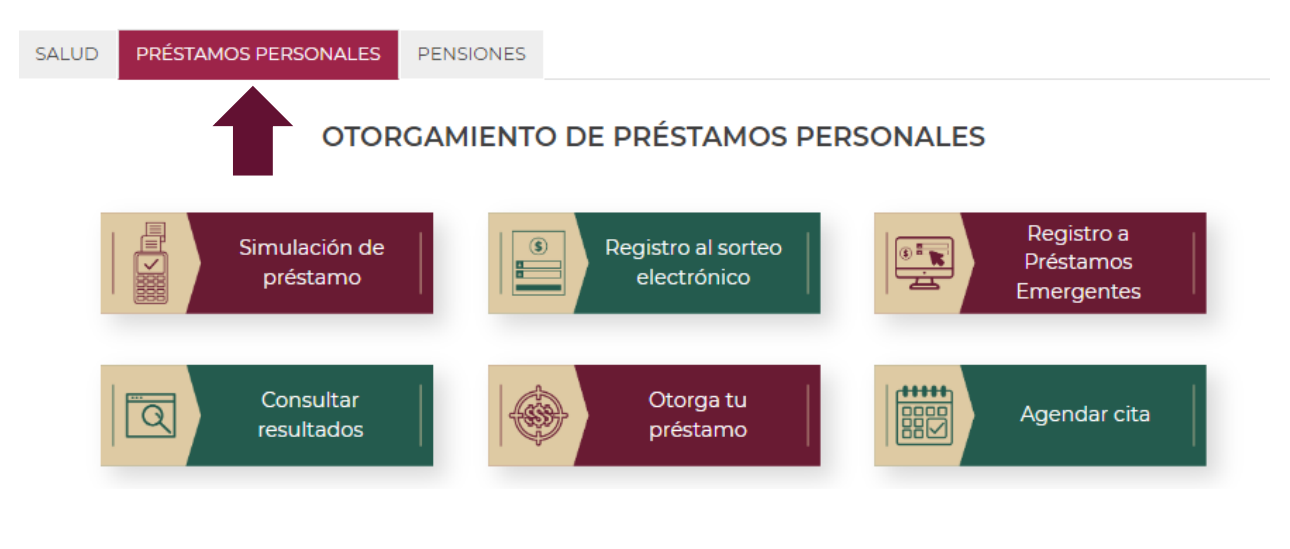

Av. Jesús García Corona No. 140, Col. Buenavista, Alcaldía Cuauhtémoc, Ciudad de México, C.P. 06350

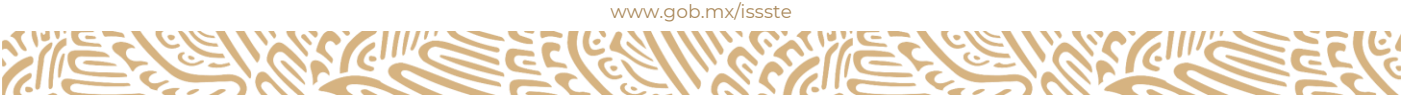

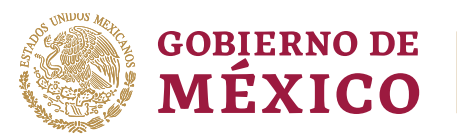

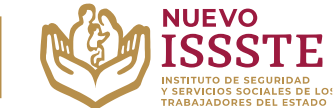

## **GUÍA PARA EL REGISTRO EN EL SISTEMA DE INSCRIPCIÓN Y ASIGNACIÓN ELECTRÓNICA DE PRÉSTAMOS PERSONALES (SIAEPP)**

**3.** Una vez en la pestaña, hay que identificar el botón "**Registro al sorteo electrónico**" y se abrirá una nueva pestaña en el Sistema de Inscripción y Asignación Electrónica de Préstamos Personales (**SIAEPP**), mostrando la siguiente pantalla:

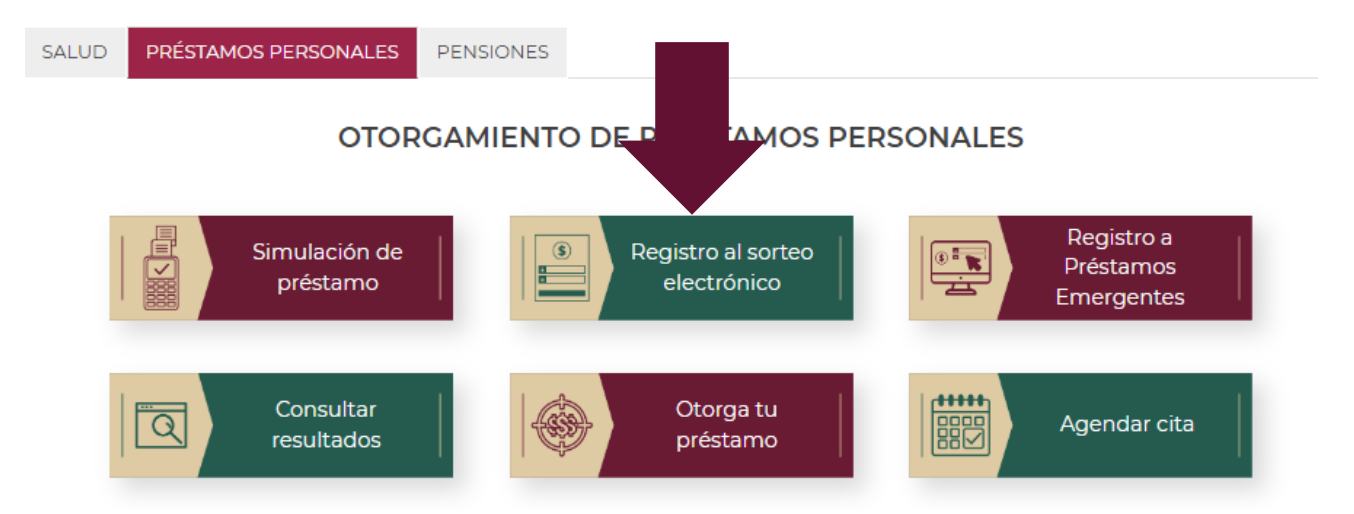

# **Bienvenido**

Sistema de Inscripción y Asignación Electrónica de Préstamos Personales (SIAEPP)

A través del Sistema de Inscripción y Asignación Electrónica de Préstamos Personales, podrás registrarte GRATUITAMENTE para participar en el proceso de selección electrónica de los préstamos personales que el ISSSTE proporciona a sus trabajadores, jubilados y pensionados.

Para continuar con el registro de tu información personal, es necesario que ingreses tu CURP

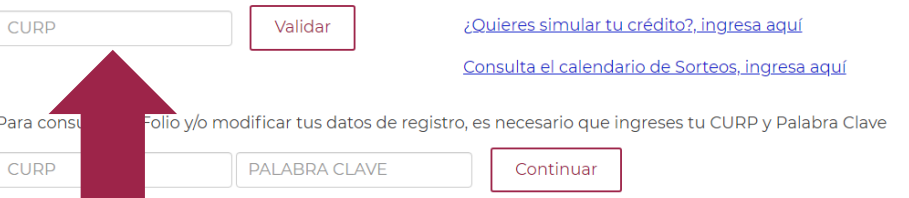

Av. Jesús García Corona No. 140, Col. Buenavista, Alcaldía Cuauhtémoc, Ciudad de México, C.P. 06350 www.gob.mx/issste

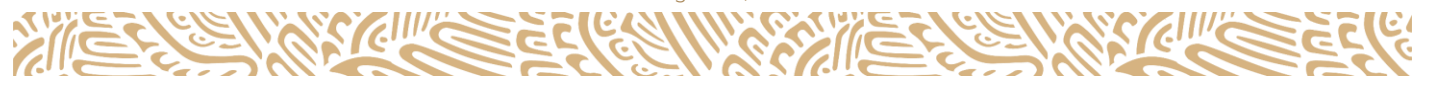

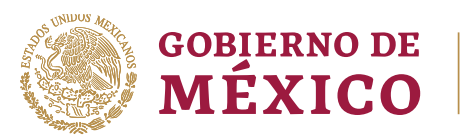

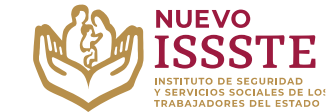

## **GUÍA PARA EL REGISTRO EN EL SISTEMA DE INSCRIPCIÓN Y ASIGNACIÓN ELECTRÓNICA DE PRÉSTAMOS PERSONALES (SIAEPP)**

**4.** En el portal del SIAEPP, es necesario ingresar la **CURP** y dar clic en el botón "**Validar**":

A través del Sistema de Inscripción y Asignación Electrónica de Préstamos Personales, podrás registrarte GRATUITAMENTE para participar en el proceso de selección electrónica de los préstamos personales que el ISSSTE proporciona a sus trabajadores, jubilados y pensionados.

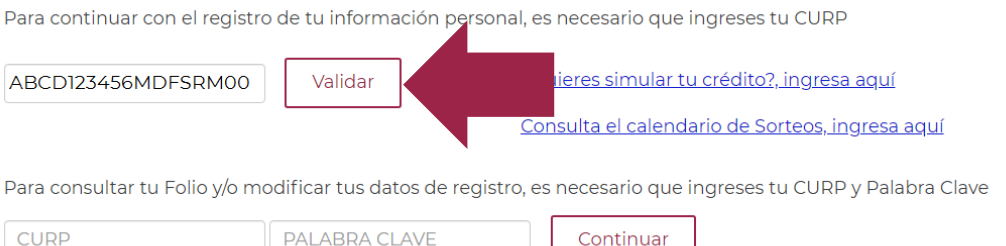

## Posteriormente se mostrará un breve mensaje "**Procesando**" al validar la información:

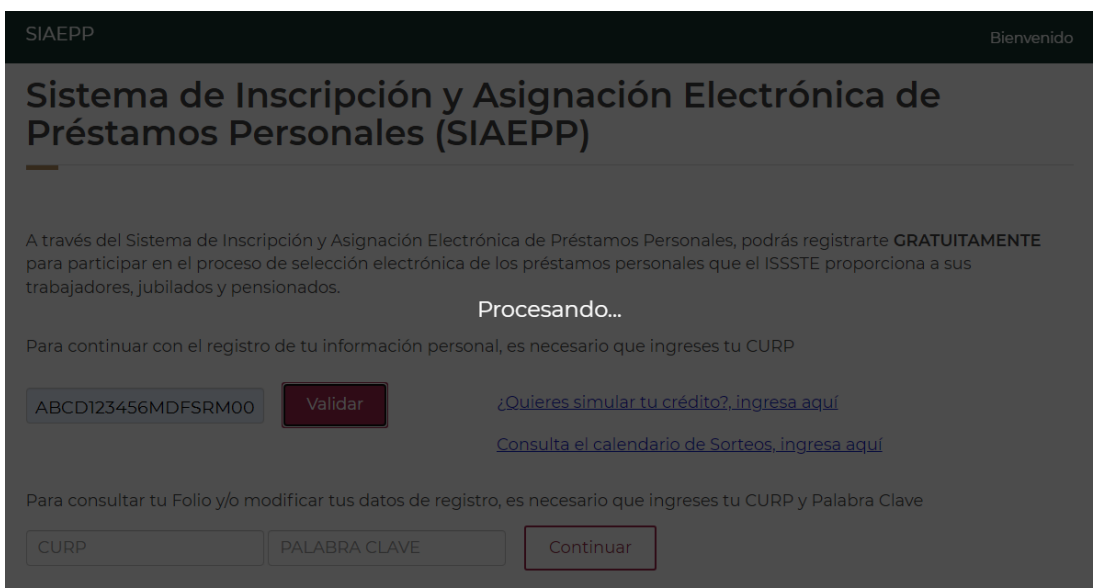

Av. Jesús García Corona No. 140, Col. Buenavista, Alcaldía Cuauhtémoc, Ciudad de México, C.P. 06350 www.gob.mx/issste

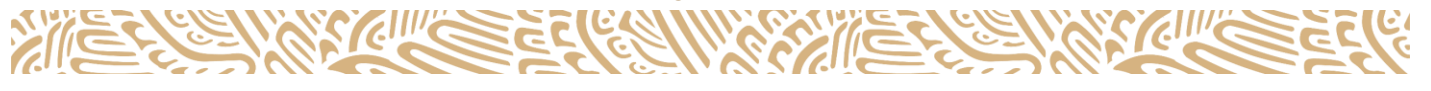

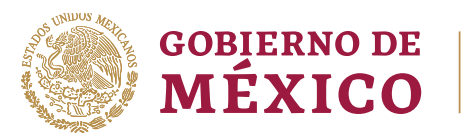

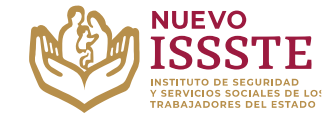

## **GUÍA PARA EL REGISTRO EN EL SISTEMA DE INSCRIPCIÓN Y ASIGNACIÓN ELECTRÓNICA DE PRÉSTAMOS PERSONALES (SIAEPP)**

**5.** Si la información ingresada es válida, el **SIAEPP** mostrará los datos del solicitante correspondientes a la **CURP** y **RFC**:

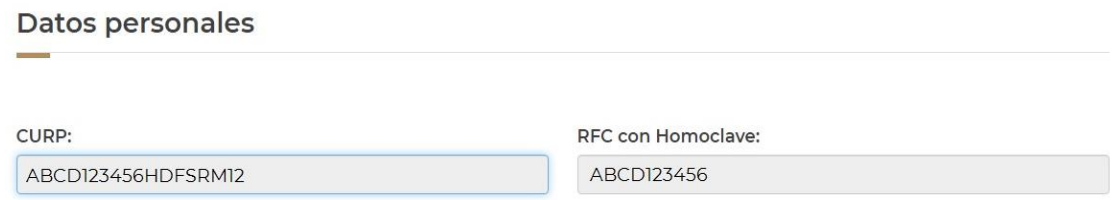

**Nota**: Estos datos no se pueden modificar, si hay inconsistencias en la **CURP**, será necesario **detener el proceso de registro** y acudir al área de Afiliación y Vigencia de Derechos de la Oficina de Representación del ISSSTE que corresponde, para poder validar o actualizarlos.

En caso de que la homoclave del **RFC** no coincida o no aparezca, el solicitante podrá continuar con el registro, y **se sugiere acudir lo antes posible** al área de Afiliación y Vigencia de Derechos de la Oficina de Representación del ISSSTE que le corresponde, para validar o actualizar los datos y así evitar alguna cancelación una vez que se haga el trámite de préstamo personal.

**6.** Se debe registrar un **correo electrónico y número de teléfono** (de preferencia celular) también, se debe seleccionar el tipo de préstamo por el que se está interesado:

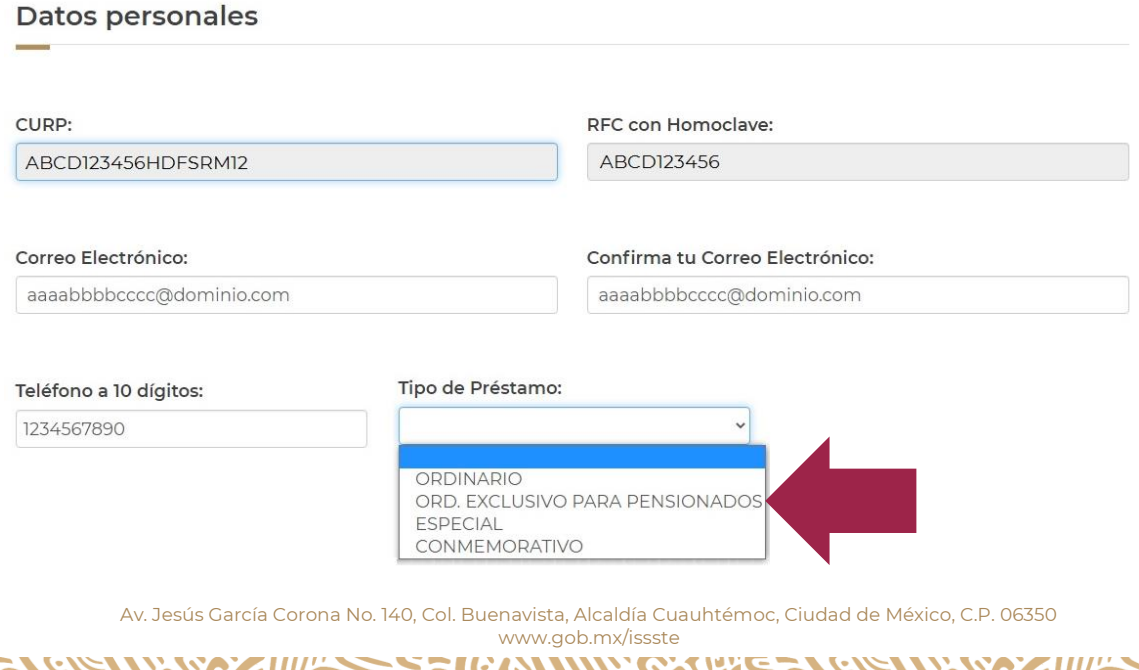

**GREET EARLY CAME** 

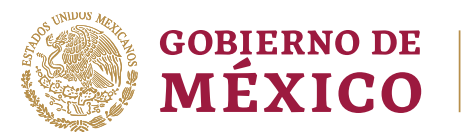

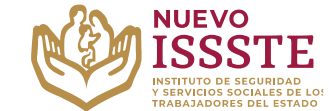

#### **GUÍA PARA EL REGISTRO EN EL SISTEMA DE INSCRIPCIÓN Y ASIGNACIÓN ELECTRÓNICA DE PRÉSTAMOS PERSONALES (SIAEPP)**

**7.** El teléfono y correo electrónico **no deben repetirse o haber sido ingresados en otro registro** (**participante**), de lo contrario al dar clic en "**Aceptar**", el sistema mostrará los siguientes mensajes:

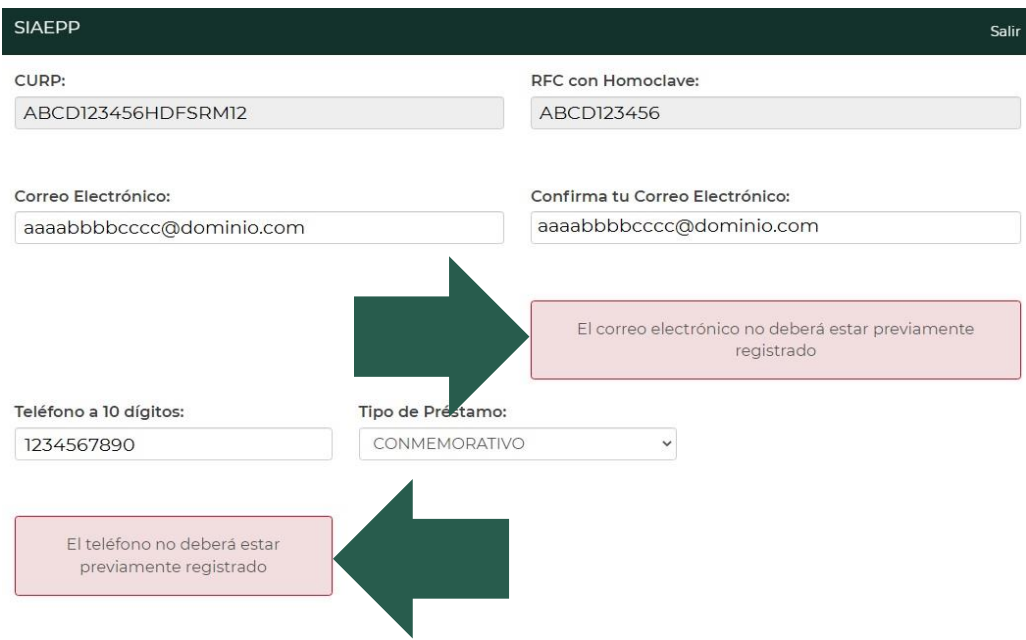

**8.** Una vez que se haya confirmado que todos los datos son correctos, es necesario dar clic en el botón "**Aceptar**" y esperar a que finalice el proceso:

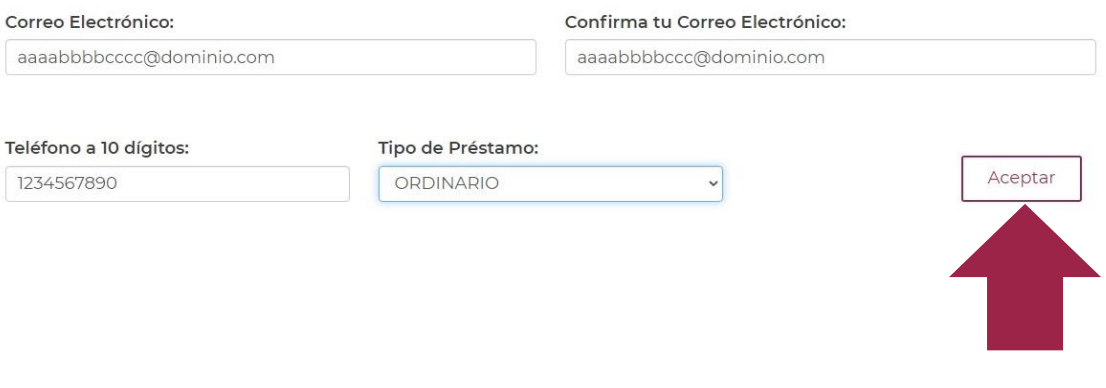

Av. Jesús García Corona No. 140, Col. Buenavista, Alcaldía Cuauhtémoc, Ciudad de México, C.P. 06350 www.gob.mx/issste

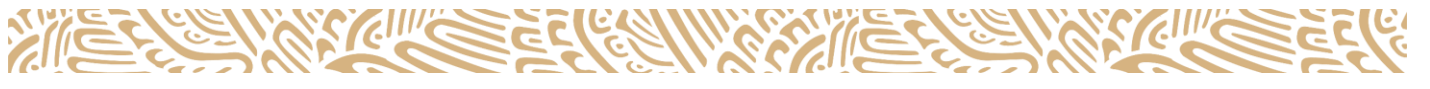

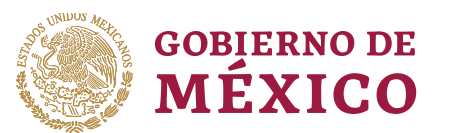

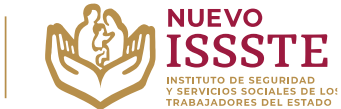

## **GUÍA PARA EL REGISTRO EN EL SISTEMA DE INSCRIPCIÓN Y ASIGNACIÓN ELECTRÓNICA DE PRÉSTAMOS PERSONALES (SIAEPP)**

**9.** Una vez que se haya hecho el registro, el sistema mostrará el **folio y la palabra clave** (la cual se utilizará solo en caso de que sea necesario hacer algún cambio en la información capturada o en el tipo de préstamo personal seleccionado):

Fecha y hora de registro: 18:18 Hrs: **23/01/2024**Tipo de préstamo: Conmemorativo

Tu registro o actualización fue exitoso, tu Número de Folio es el:

0000000

Tu Palabra Clave es:

## J1128292H2

En caso de que te sea asignado el préstamo personal, recibirás un correo electrónico con las instrucciones para continuar con tu trámite, o consulta el listado de folios asignados en la página de www.gob.mx/issste, también podrás llamar a ISSSTEtel en el (55) 4000 1000 opción 5 para cualquier duda.

Si te registraste y tu trámite no fue seleccionado, recuerda que tu registro continuará vigente para los siguientes sorteos electrónicos.

Los trámites y servicios del ISSSTE son totalmente GRATUITOS, no dejes que nadie te cobre por este beneficio. Si tienes dudas llama al ISSSTEtel en el (55) 4000 1000 opción 5, o envía un correo a capp@issste.gob.mx.

En caso de existir falsedad en los datos proporcionados para el registro y trámite correspondiente, se hace de su conocimiento que se aplicarán las sanciones administrativas y penas establecidas en los ordenamientos respectivos para quienes se conducen con falsedad ante la autoridad competente, en términos de la Ley Federal de Procedimiento Administrativo, Código Penal y la demás normatividad aplicable.

**Nota**: Esta información se mandará al correo electrónico registrado, pero se sugiere apuntar estos datos o hacer una captura de pantalla. De igual forma, es importante mencionar que cada vez que haga cambios de información la palabra clave cambiará.

Si necesita hacer cambios en su registro, deberá consultar la "**GUÍA PARA LA MODIFICACIÓN DE DATOS REGISTRADOS EN EL (SIAEPP)**".

Av. Jesús García Corona No. 140, Col. Buenavista, Alcaldía Cuauhtémoc, Ciudad de México, C.P. 06350

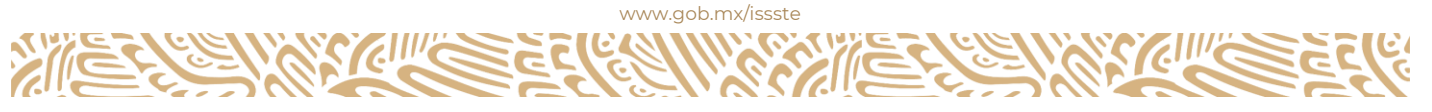